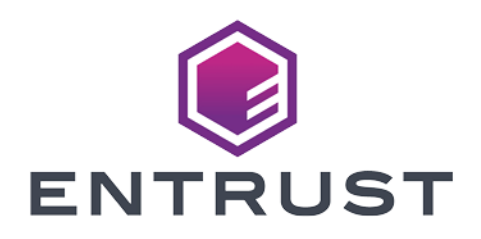

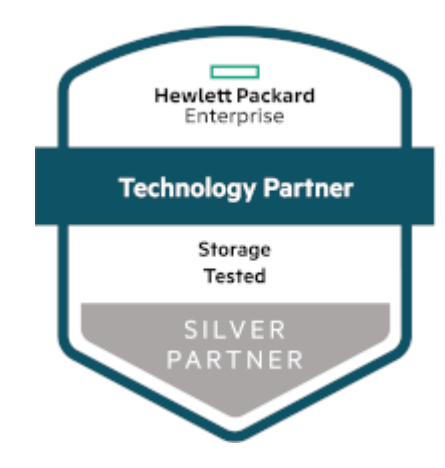

# HPE Alletra 5000 Storage Array

KeyControl® Integration Guide

2024-03-05

© 2024 Entrust Corporation. All rights reserved.

## Table of Contents

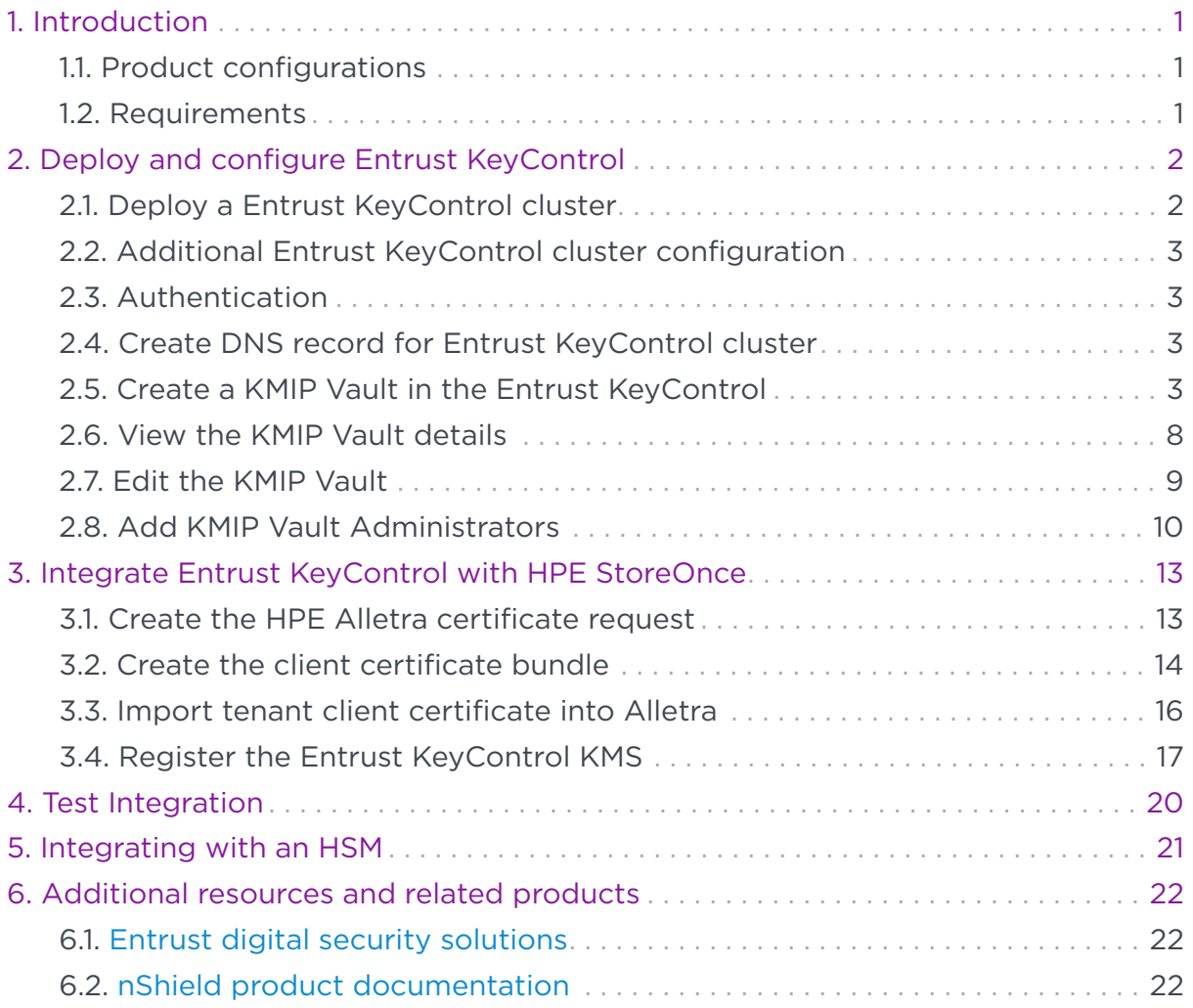

## <span id="page-2-0"></span>Chapter 1. Introduction

This document describes the integration of the Hewlett Packard Enterprise (HPE) Alletra 5000 Storage Array (referred to as Alletra in this guide) with the Entrust KeyControl key management solution using the open standard KMIP protocol. KeyControl serves as a key manager for encryption keys by using various protocols, including KMIP.

## <span id="page-2-1"></span>1.1. Product configurations

Entrust has successfully tested the integration of KeyControl with HPE Alletra 5000 in the following configurations:

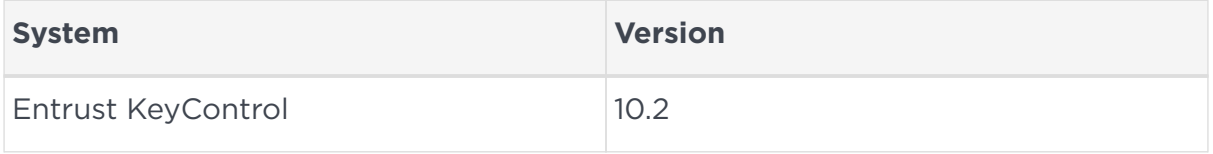

## <span id="page-2-2"></span>1.2. Requirements

Before starting the integration process, familiarize yourself with:

- [HPE Alletra online documentation](https://www.hpe.com/us/en/storage/alletra.html)
- [External Key Manager Support](https://infosight.hpe.com/InfoSight/media/cms/active/public/pubs__GUI_Administration_Guide_6_1_2_x.whz/index.html#aij1642600681392.html).
- [Entrust KeyControl Online Documentation Set.](https://docs.hytrust.com/DataControl/10.2/Online/Content/OLH-Files/Help-content-map-all-books.html)

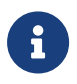

Entrust recommends that you allow only unprivileged connections unless you are performing administrative tasks.

## <span id="page-3-0"></span>Chapter 2. Deploy and configure Entrust KeyControl

The following steps summarize the deployment of the Entrust KeyControl:

- 1. [Deploy a Entrust KeyControl cluster](#page-3-1)
- 2. [Additional Entrust KeyControl cluster configuration](#page-4-0)
- 3. [Authentication](#page-4-1)
- 4. [Create DNS record for Entrust KeyControl cluster](#page-4-2)
- 5. [Create a KMIP Vault in the Entrust KeyControl](#page-4-3)
- 6. [View the KMIP Vault details](#page-9-0)
- 7. [Edit the KMIP Vault](#page-10-0)
- 8. [Add KMIP Vault Administrators](#page-11-0)

### <span id="page-3-1"></span>2.1. Deploy a Entrust KeyControl cluster

This deployment consists of two nodes.

- 1. Download the Entrust KeyControl software from [Entrust TrustedCare](https://trustedcare.entrust.com/MyProductsList). This software is available both as an OVA or ISO image. The OVA installation method in VMware is used in this guide for simplicity.
- 2. Install Entrust KeyControl as described in [Entrust KeyControl OVA Installation.](https://docs.hytrust.com/DataControl/10.2/Online/Content/Books/Install-Guide/Install-OVA/aaaChapter-OVA-Installation.html)
- 3. Configure the first Entrust KeyControl node as described in [Configuring the](https://docs.hytrust.com/DataControl/10.2/Online/Content/Books/Install-Guide/Install-OVA/Configuring-First-KC-Node-ova.html) [First Entrust KeyControl Node \(OVA Install\)](https://docs.hytrust.com/DataControl/10.2/Online/Content/Books/Install-Guide/Install-OVA/Configuring-First-KC-Node-ova.html).
- 4. Add second Entrust KeyControl node to cluster as described in [Adding a New](https://docs.hytrust.com/DataControl/10.2/Online/Content/Books/Install-Guide/Install-OVA/Adding-New-KC-Node-to-Existing-Cluster-ova.html) [Entrust KeyControl Node to an Existing Cluster \(OVA Install\)](https://docs.hytrust.com/DataControl/10.2/Online/Content/Books/Install-Guide/Install-OVA/Adding-New-KC-Node-to-Existing-Cluster-ova.html).

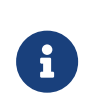

Both nodes need access to an NTP server, otherwise the above operation will fail. Sign in to the console to change the default NTP server if required.

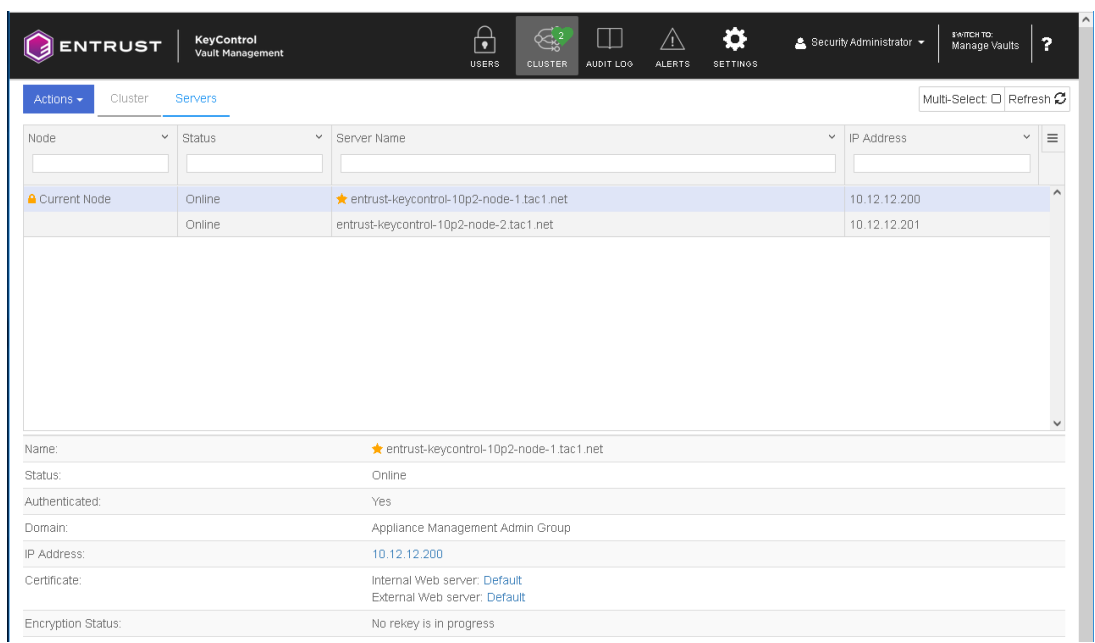

5. Install the Entrust KeyControl license as described in [Managing the Entrust](https://docs.hytrust.com/DataControl/10.0/Online/Content/Books/Admin-Guide/KC-System-Config/Upgrading-Your-License.html) [KeyControl License.](https://docs.hytrust.com/DataControl/10.0/Online/Content/Books/Admin-Guide/KC-System-Config/Upgrading-Your-License.html)

## <span id="page-4-0"></span>2.2. Additional Entrust KeyControl cluster configuration

After the Entrust KeyControl cluster is deployed, additional system configuration can be done as described in [Entrust KeyControl System Configuration](https://docs.hytrust.com/DataControl/10.2/Online/Content/Books/Admin-Guide/KC-System-Config/aaaChapter-KC-Sys-Config.html).

### <span id="page-4-1"></span>2.3. Authentication

For simplicity, local account authentication is used in this integration. For ADmanaged Security groups, configure the LDAP/AD Authentication Server as described in [Specifying an LDAP/AD Authentication Server](https://docs.hytrust.com/DataControl/10.0/Online/Content/Books/Admin-Guide/KC-Groups-and-User-Accts/Specifying-an-LDAP-Auth-Server.html?Highlight=ldap).

## <span id="page-4-2"></span>2.4. Create DNS record for Entrust KeyControl cluster

- 1. Create a DNS VIP record in the domain for the **Entrust KeyControl** cluster.
- 2. Associate all KeyControl Cluster node IPs to the DNS VIP, two in this integration..

## <span id="page-4-3"></span>2.5. Create a KMIP Vault in the Entrust KeyControl

The Entrust KeyControl Vault appliance supports different type of vaults that can be used by all type of applications. This section describes how to create a KMIP Vault in the Entrust KeyControl Vault Server.

Refer to the [Creating a Vault](https://docs.hytrust.com/DataControl/10.2/Online/Content/Books/Admin-Guide/Vault-Management/Create-Vault.html) section of the admin guide for more details about it.

- 1. Sign in to the Entrust KeyControl Vault Server web user interface:
	- a. Use your browser to access the IP address of the server.
	- b. Sign in using the **secroot** credentials.
- 2. From the user's dropdown menu, select **Vault Management**.

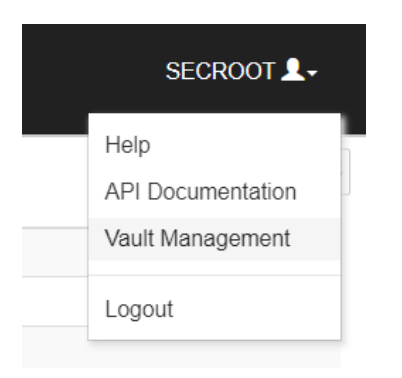

3. In the Entrust KeyControl Vault Management interface, select **Create Vault**.

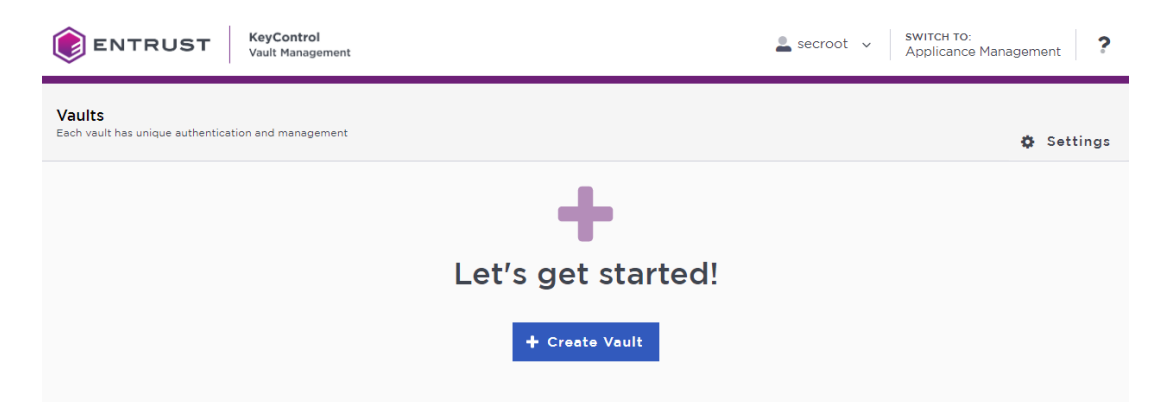

Entrust KeyControl Vault supports the following types of vaults:

- **Cloud Key Management** Vault for cloud keys such as BYOK and HYOK.
- **KMIP** Vault for KMIP Objects.
- **PASM** Vault for objects such as passwords, files, SSH keys, and so on.
- **Database** Vault for database keys.
- **Tokenization** Vault for tokenization policies.
- **VM Encryption** Vault for encrypting VMs.
- 4. In the **Create Vault** page, create a **KMIP** Vault:

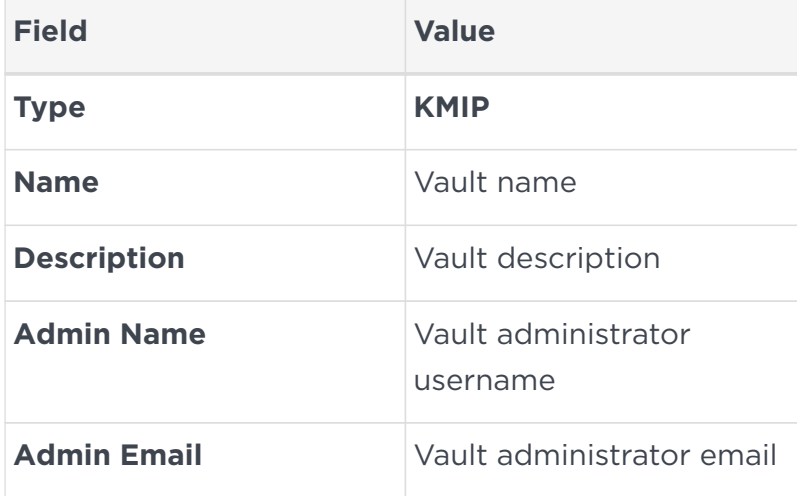

#### For example:

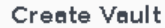

A vault will have unique authentication and management.

#### Type

Choose the type of vault to create

KMIP

#### Name\*

HPE-Alletra-5000

#### Description

HPE Allatra 5000 integration with Entrust KaxControl

Max. 300 characters

#### Administration

Invite an individual to have complete access and control over this vault. They will be responsible for inviting additional members.

#### Admin Name\*

Administrator

#### Admin Email\*

Administrator@hpe.com

**Create Vault** Cancel

5. Select **Create Vault**. Then select **Close**.

 $\checkmark$ 

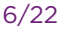

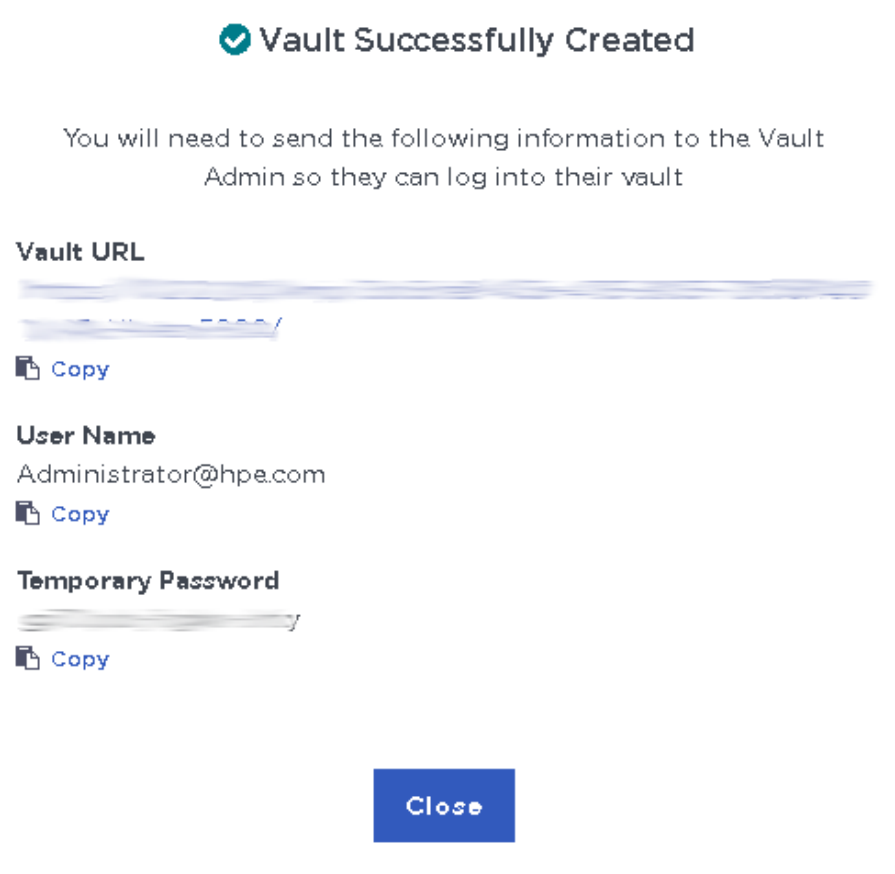

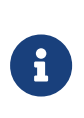

The new vault's URL and sign-in credentials will be emailed to the administrator's email address entered above. In closed gap environments where email is not available, the URL and sign-in credentials are displayed at this time.

Example email:

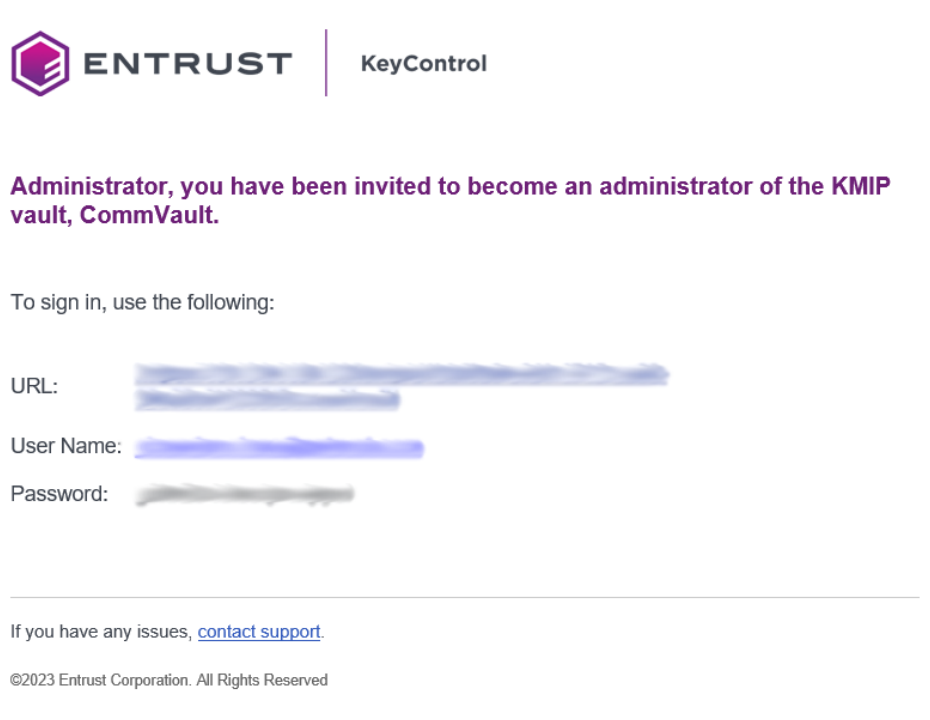

- 6. Bookmark the URL.
- 7. The newly created Vault is added to the **Vault Management** dashboard.

For example:

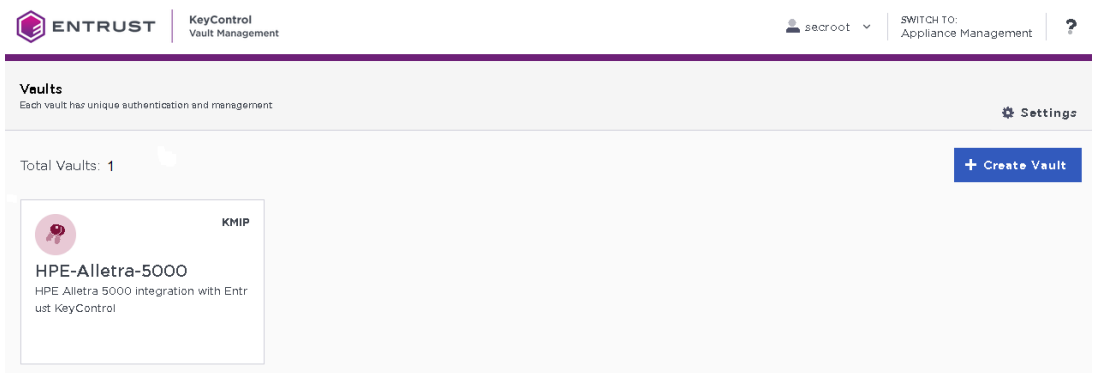

8. Sign in to the URL provided above with the temporary password. Change the initial password when prompted. Sign in again to verify.

For example:

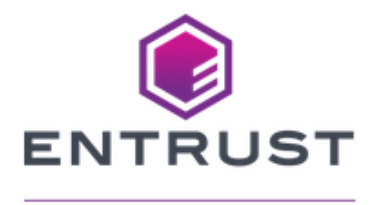

### **KeyControl** Vault for KMIP

Sign in to your account

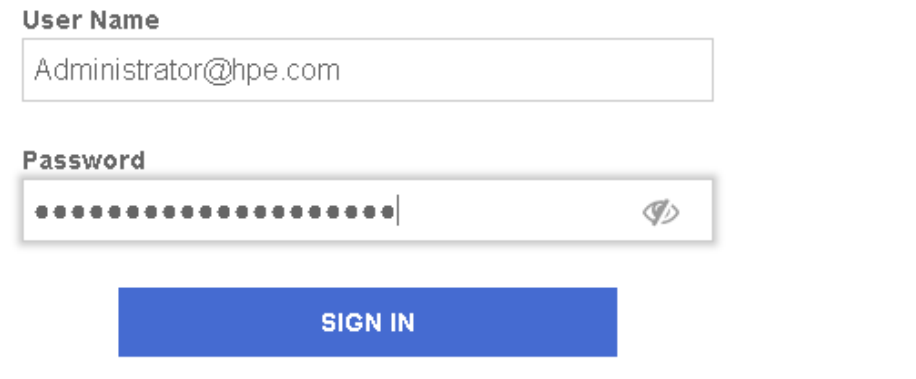

9. Notice the new vault.

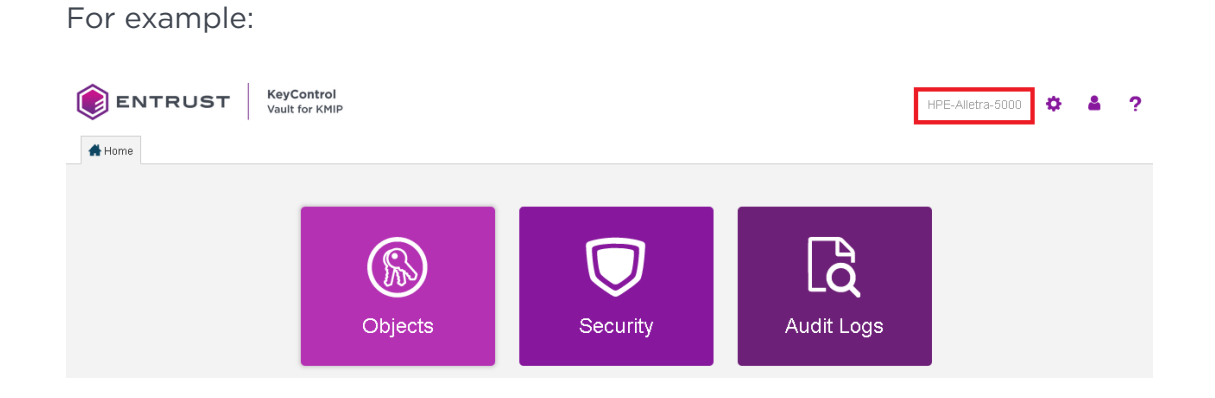

## <span id="page-9-0"></span>2.6. View the KMIP Vault details

1. Hover over the Vault and select **View Details**.

For example:

## **Vault Details**

#### X

#### HPE-Alletra-5000

HPE Alletra 5000 integration with Entrust KeyControl

#### Type

KMIP

#### Created

Feb 15, 2024 07:19:00 AM

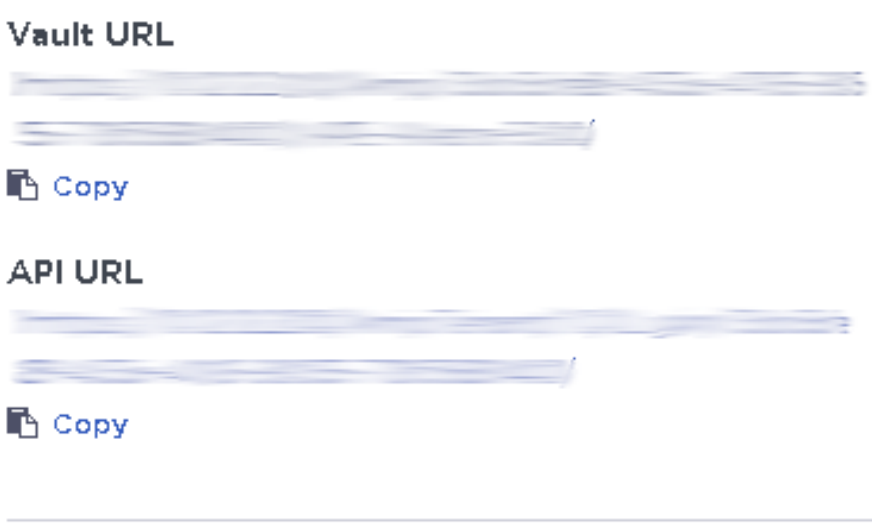

#### Administrator

### **Admin Name**

Administrator

#### **User Name**

Administrator@hpe.com

2. Select **Close** when done.

## <span id="page-10-0"></span>2.7. Edit the KMIP Vault

1. Hover over the vault and select **Edit**.

For example:

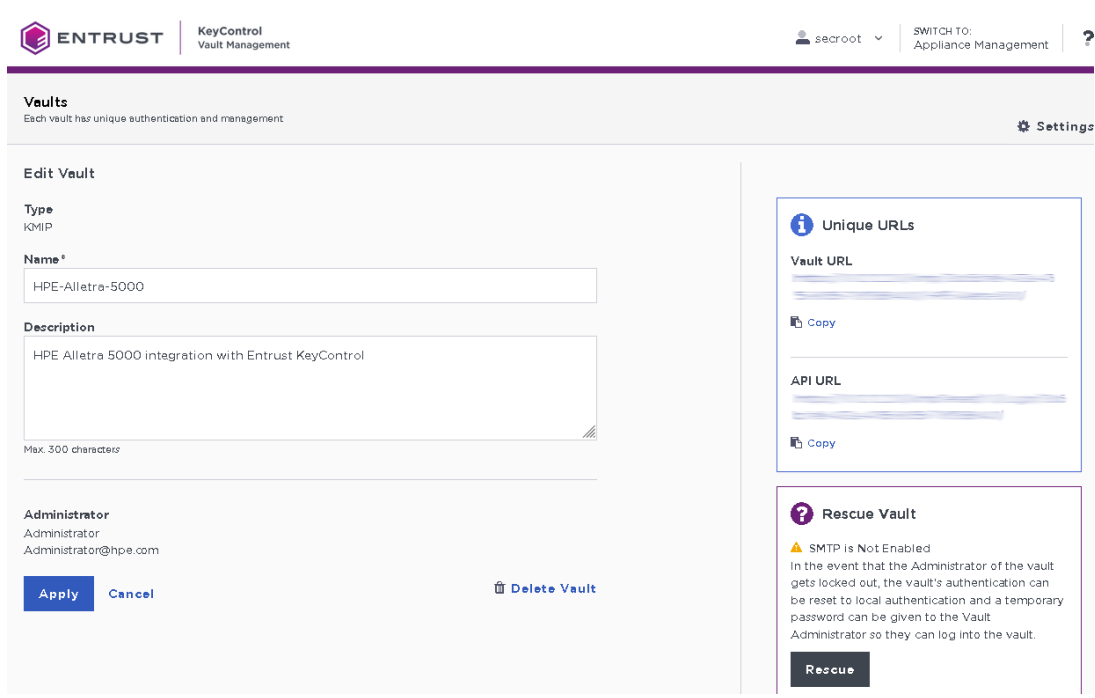

2. Select **Apply** when done.

## <span id="page-11-0"></span>2.8. Add KMIP Vault Administrators

It is important to have other administrators set up on the Vault for recovery purposes. Add one or more admins to the Vault.

1. Select **Security > Users**.

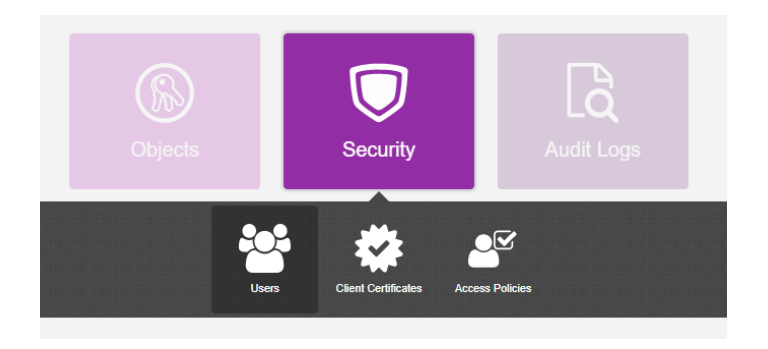

- 2. In the **Manage Users** dashboard:
	- a. Select the **+** icon to add one or more users.
	- b. Enter the user details in the **Add User** dialog.

For example:

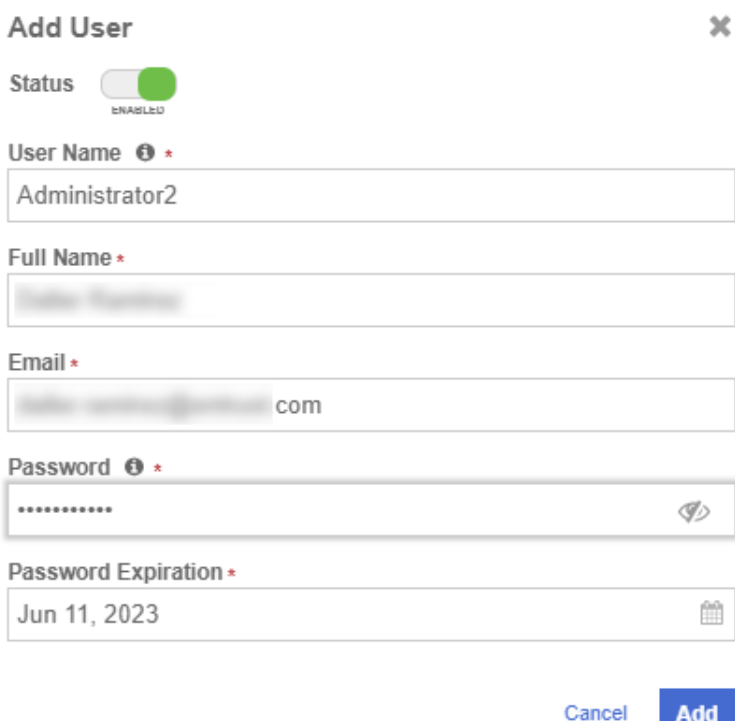

#### c. Select **Add**.

After the user is added, a window appears which requests selection of the policy to be used by this user.

#### 3. Select **Add to Existing Policy**.

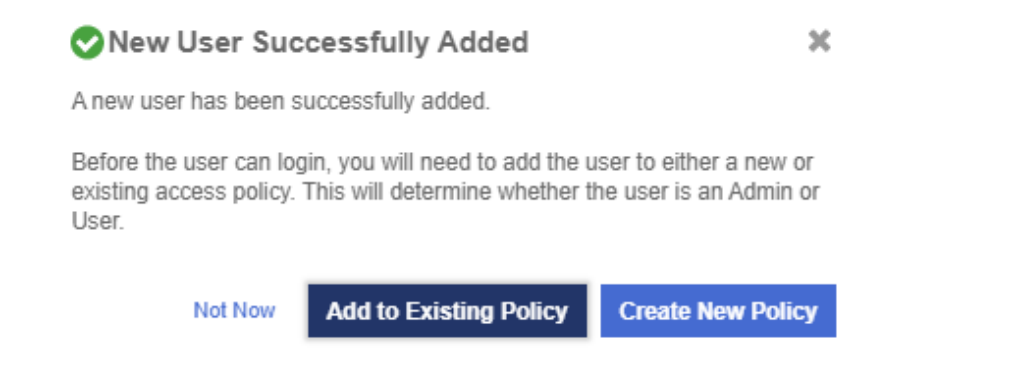

4. On the **Add User to Access Policy** dialog, select the **KMIP Admin Policy** and select **Apply**. The new user is added as an administrator to the Vault.

For example:

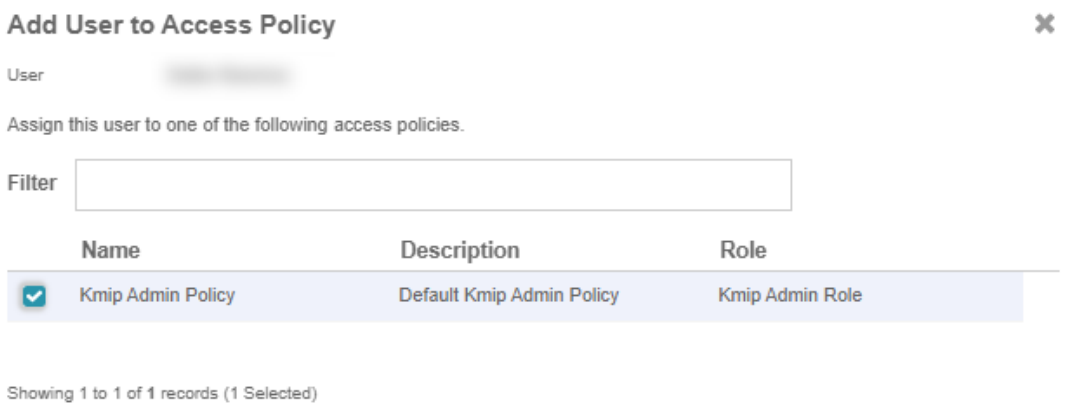

Cancel Apply

## <span id="page-14-0"></span>Chapter 3. Integrate Entrust KeyControl with HPE StoreOnce

Follow these steps to register Entrust KeyControl as a KMS in HPE Alletra 5000.

Follow these steps to install and configure KeyControl.

- 1. [Create the HPE Alletra certificate request.](#page-14-1)
- 2. [Create the client certificate bundle](#page-15-0).
- 3. [Import tenant client certificate into Alletra.](#page-17-0)
- 4. [Register the Entrust KeyControl KMS.](#page-18-0)

### <span id="page-14-1"></span>3.1. Create the HPE Alletra certificate request

- 1. Log into the Alletra 5030 webGUI using an account with Security Admin privileges.
- 2. Select **Administration** in the toolbar.
- 3. Select the **Security** tab and then **SSL Certificates** from he left-hand menu.
- 4. Select the **+** icon to add a certificate.
- 5. Select **Generate a certificate signing request (CSR)** from the **Select an action** drop-down list.

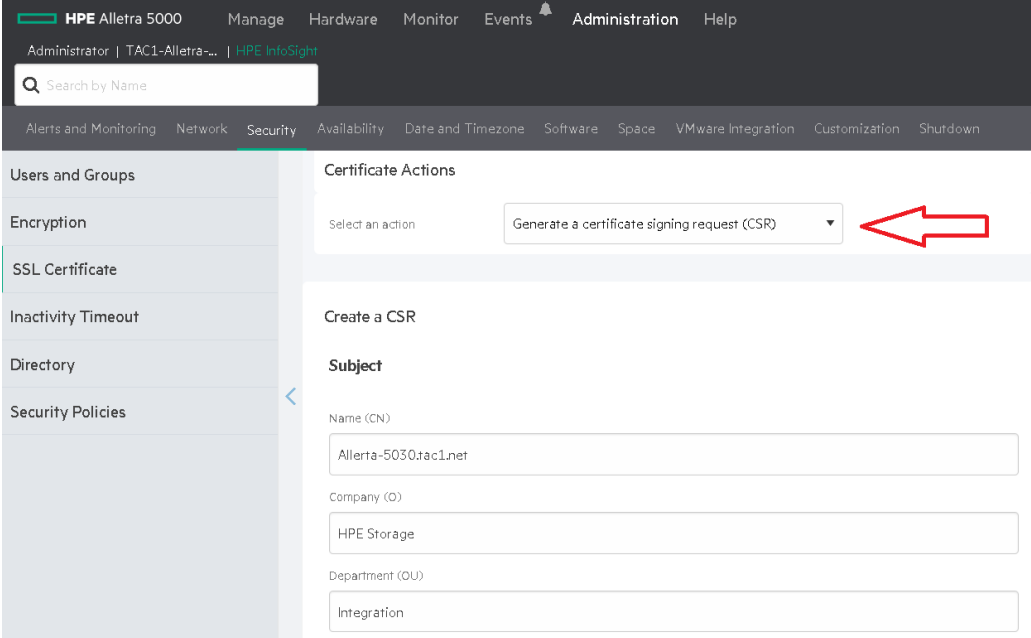

6. Enter the **Name** and other required information. You can leave all the other values as the defaults.

- 7. Select **GENERATE**.
- 8. Select **Copy PEM** in the **Confirmation** dialog.

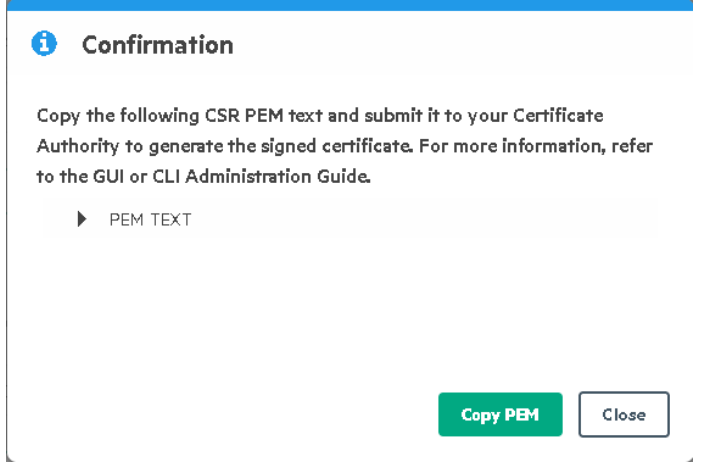

9. Create a .csr file type with a text editor containing the copied certificate request. If you are using Notepad as your text editor, you might need to rename the file using the Windows CLI to get the correct file type extension.

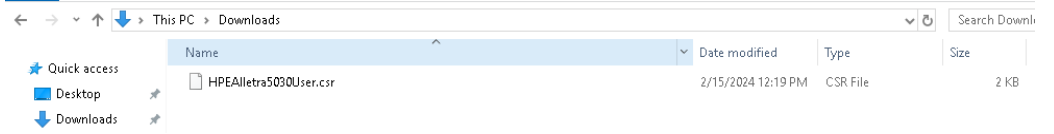

### <span id="page-15-0"></span>3.2. Create the client certificate bundle

- 1. Sign in to the KMIP Vault with the URL and credentials from [Create a KMIP](#page-4-3) [Vault in teh Entrust KeyControl](#page-4-3).
- 2. Select **Security**, then **Client Certificates**.

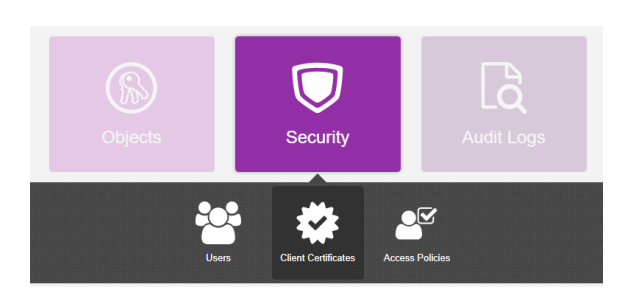

- 3. In the **Manage Client Certificate** page, select the **+** icon on the right to create a new certificate. The **Create Client Certificate** dialog box appears.
- 4. In the **Create Client Certificate** dialog box:
	- a. Check **Add Authentication for Certificate**.
	- b. Enter the **User Name on Certificate**.
- c. Enter the **User Password on Certificate**.
- d. Enter the **Certificate Expiration**.
- e. Upload the certificate request created in [Create the HPE Alletra certificate](#page-14-1) [request](#page-14-1).
- f. Select **Create**.

For example:

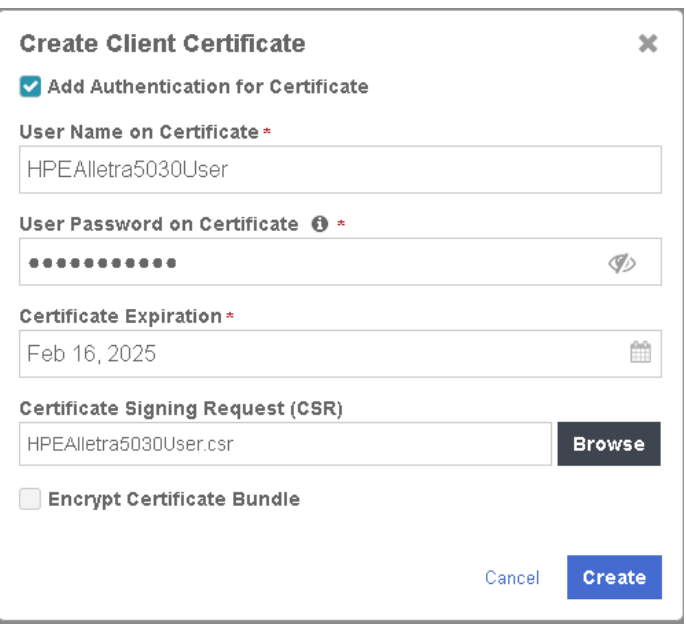

The new certificates are added to the **Manage Client Certificate** pane.

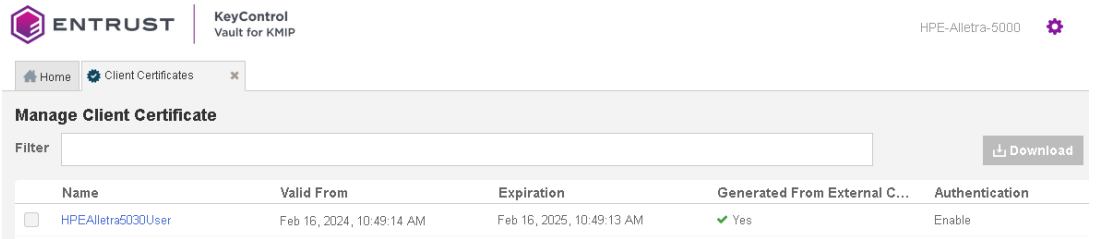

- 5. Select the certificate and select the **Download** icon to download the certificate.
- 6. Unzip the downloaded file. It contains the following:
	- A certname.pem file that includes both the client certificate and private key. In this example, this file is called HPEAlletra5030User.pem.

The client certificate section of the certname.pem file includes the lines -----BEGIN CERTIFICATE----- and -----END CERTIFICATE----- and all text between them.

The private key section of the certname.pem file includes the lines -----BEGIN

PRIVATE KEY----- and -----END PRIVATE KEY----- and all text in between them.

◦ A cacert.pem file which is the root certificate for the KMS cluster. It is always named cacert.pem.

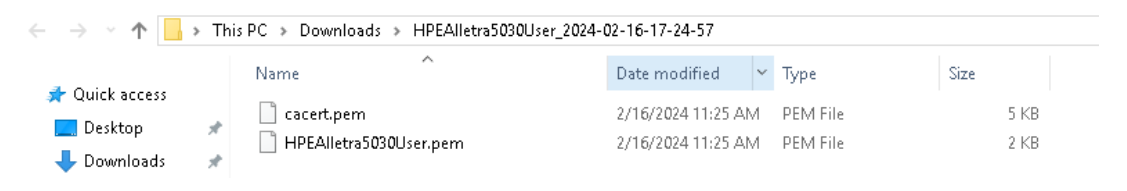

See the following link for additional information [Managing KMIP Tenant Client](https://docs.hytrust.com/DataControl/10.2/Online/Content/Books/Admin-Guide/Multi-Tenant-KMIP/Managing-KMIP-Tenant-Client-Certificates.html?Highlight=tenant%20client%20certificate) [Certificates](https://docs.hytrust.com/DataControl/10.2/Online/Content/Books/Admin-Guide/Multi-Tenant-KMIP/Managing-KMIP-Tenant-Client-Certificates.html?Highlight=tenant%20client%20certificate).

### <span id="page-17-0"></span>3.3. Import tenant client certificate into Alletra

To import tenant client certificate into Alletra:

- 1. Log into the Alletra 5030 webGUI using an account with Security Admin privileges.
- 2. Select **Administration** in the toolbar. Then select **Security > SSL Certificates**.
- 3. Select the **+** icon to add a certificate.
- 4. Select **Input a CA signed certificate** in the **Select and action** drop-down text box.
- 5. Paste the content of the extracted cacert.pem file from [Create the client](#page-15-0) [certificate bundle](#page-15-0) in the **Paste the CA Certificate Chain in PEM format** text box.

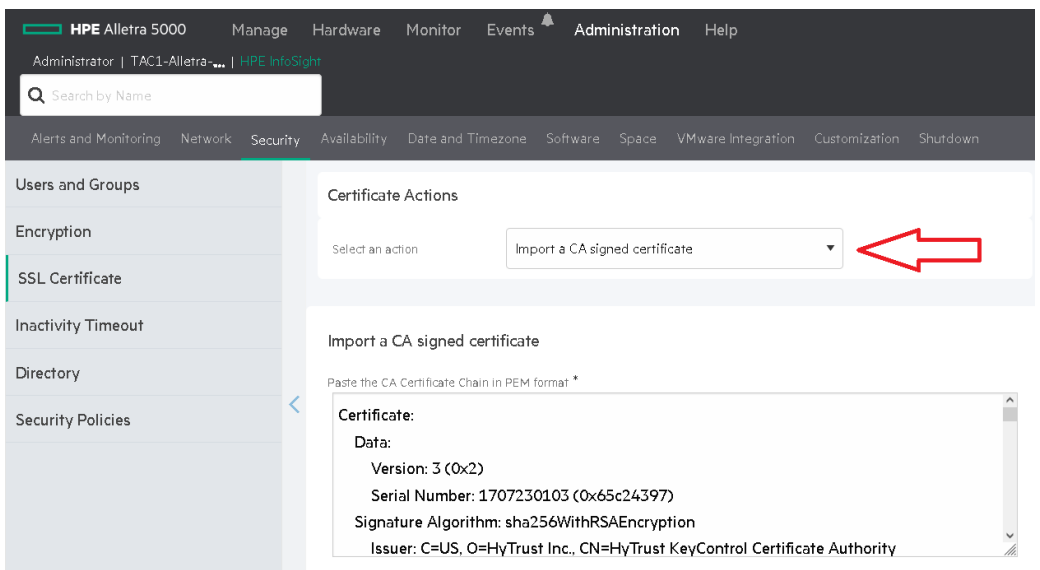

6. Paste the content of the extracted HPEAlletra5030User.pem file from [Create the](#page-15-0) [client certificate bundle](#page-15-0) in the **Paste the Signed Certificate in PEM format** text box. Then select **Save**.

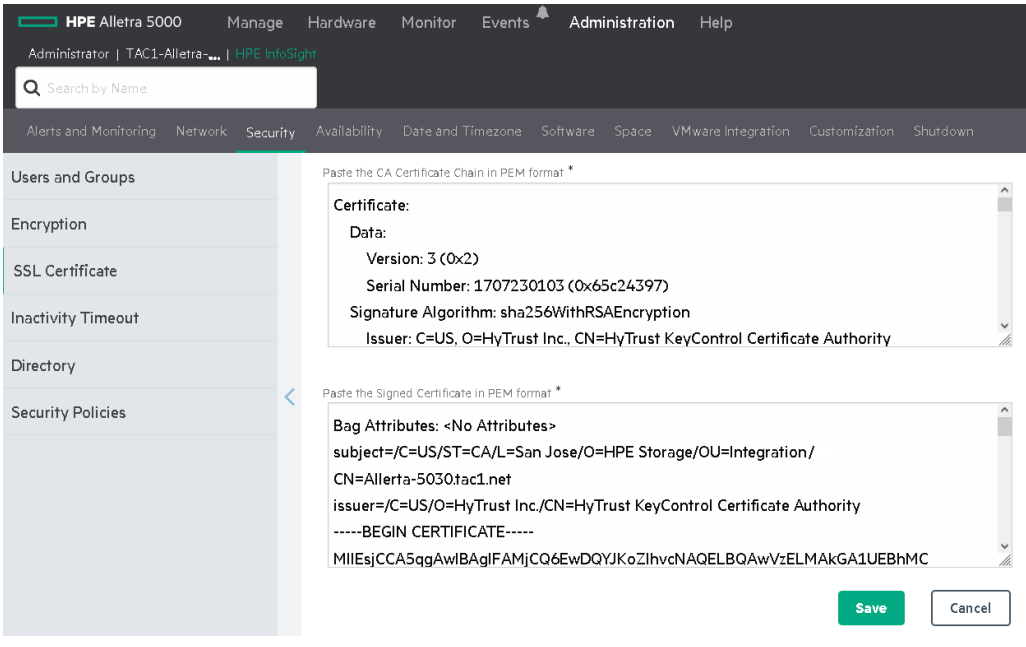

The **custom** and **custom-ca** certificates are added.

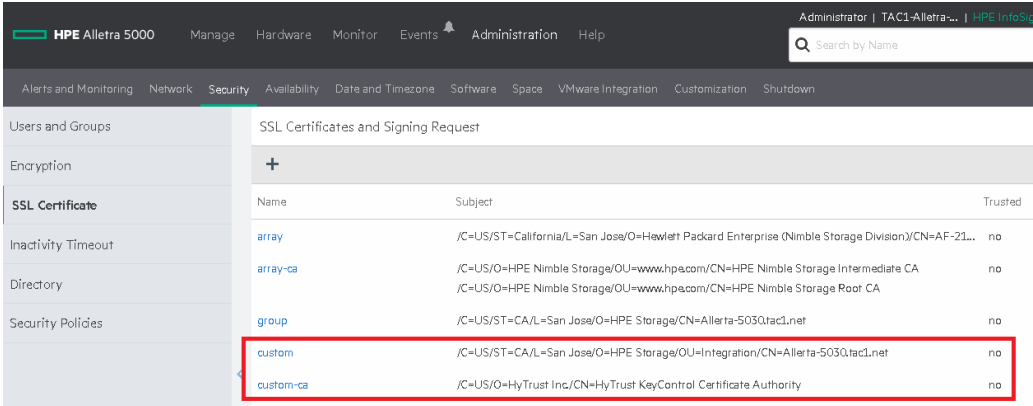

## <span id="page-18-0"></span>3.4. Register the Entrust KeyControl KMS

To register the Entrust KeyControl KMS:

- 1. Log into the Alletra 5030 webGUI using an account with Security Admin privileges.
- 2. Select **Administration** in the toolbar. Then select **Security > Encryption**.
- 3. Select the **External Key Manager** radio button. Then select **Add Key Manager**.
- 4. Enter **Name**, **Description**, KeyControl cluster **Hostname**, and the credential for the certificate authentication in [Create the client certificate bundle.](#page-15-0) Then

#### select **Save**.

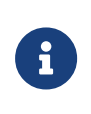

Notice the DNS entry created in [Create DNS record for](#page-4-2) [Entrust KeyControl cluster](#page-4-2) in **Hostname of IP Address** text box.

#### **Create Key Manager**

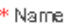

EntrustKeyControl

Description

Entrust KeyControl KMIP server

\* Hostname or IP address

EntrustKeyControl.tac1.net

\* Port

5696

\* Protocol

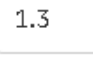

Username

HPEAlletra5030User

\* Password

 $_{\odot}$ 

The external key manager is added.

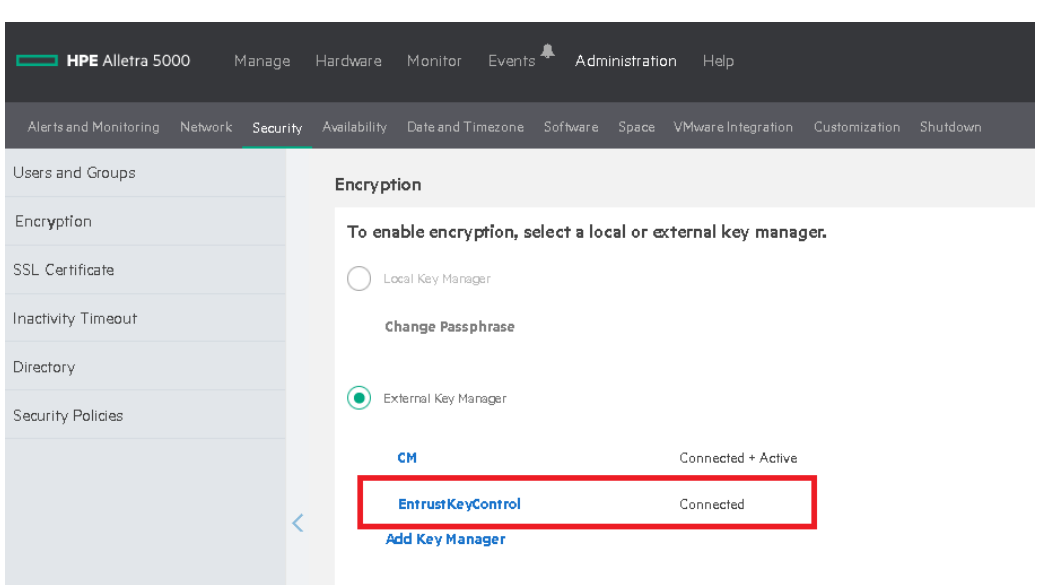

## <span id="page-21-0"></span>Chapter 4. Test Integration

Execute the test as described in the HPE internal documentation.

## <span id="page-22-0"></span>Chapter 5. Integrating with an HSM

For guidance on integrating the Entrust KeyControl with a Hardware Security Module (HSM), consult with your HSM vendor. If you are using an Entrust nShield HSM, refer to the [Entrust KeyControl nShield HSM Integration Guide](https://entrust.com/-/media/documentation/integration-guides/entrust-keycontrol-v5-5-1-nshield-hsm-on-premise-ig.pdf) available at [Entrust documentation library](https://entrust.com/documentation).

## <span id="page-23-0"></span>Chapter 6. Additional resources and related products

- <span id="page-23-1"></span>6.1. [Entrust digital security solutions](https://www.entrust.com/digital-security)
- <span id="page-23-2"></span>6.2. [nShield product documentation](https://nshielddocs.entrust.com/)